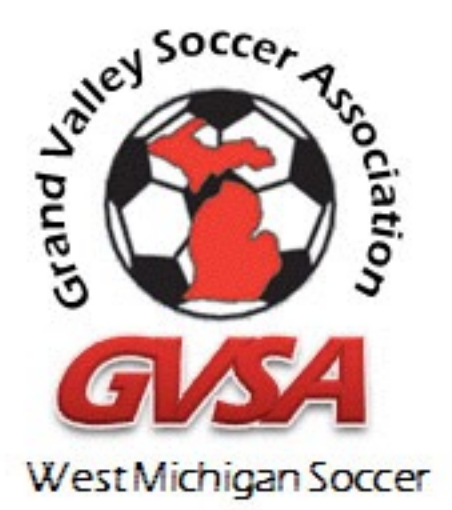

# GVSA Online

**GVSA** 2222 Wealthy St SE East Grand Rapids, MI 49506 **T** 616.965.7554 **F** 616.451.8777 <http://www.gvsoccer.org>

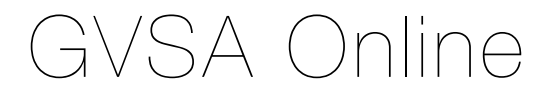

#### **Introduction**

This document describes the use of the new *GVSA Online* system, which will be used for Fall 2015 GVSA Team Commitments.

*GVSA Online* is an online system for use by the Registrars of GVSA's member Clubs. It is accessible through the GVSA Website and is fully integrated with the existing GVSA Database and computer software.

For Fall 2015 two new functions have been made available to Clubs in addition to *Team Commitment*. *Team and Player Registration* is available, along with *Tryout Registration*.

This document will take you through the steps needed to gain access to the system, and how to enter and edit Teams, Players and Commitments for Fall 2015.

It is our goal to provide a simple, yet comprehensive system, that is fully supported. As most of our Clubs do not have professional staff it is critical that volunteers be able to easily learn and use the system, as well as have access to support resources.

Please send your comments as well as any questions to [GVSA Online Support](mailto:wwi@gvsoccer.org?subject=GVSA%20Online)

## **Logging In**

Using *GVSA Online* requires that you login through the [GVSA Web SIte](http://www.gvsosccer.org)**.** Simply click on the *Club Login* link:

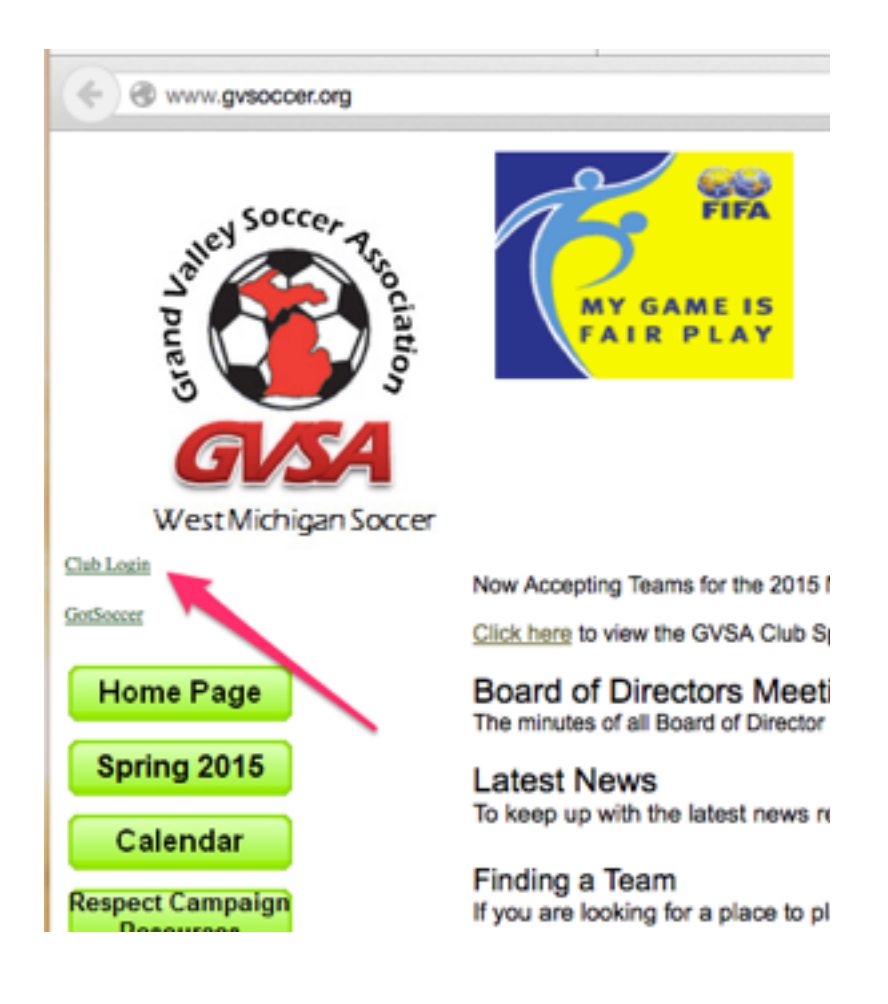

*Grand Valley Soccer Association*

You will then be asked for your **User Name** and **Password**

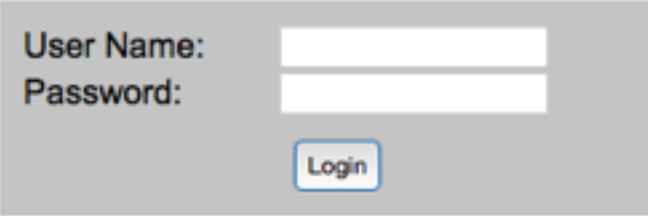

Your **User Name** is your Email address. Your initial **Password** is assigned by GVSA. If you do not have a Login assigned please contact [GSVA Online Support](mailto:wwi@gvsoccer.org?subject=GVSA%20Online%20Account%20Needed)**.** 

If you enter an incorrect Password you will be prompted to reenter it. If you have forgotten your Password, click on *Forgot your login/password?.* You may then enter your Email address and a temporary password will be sent to you.

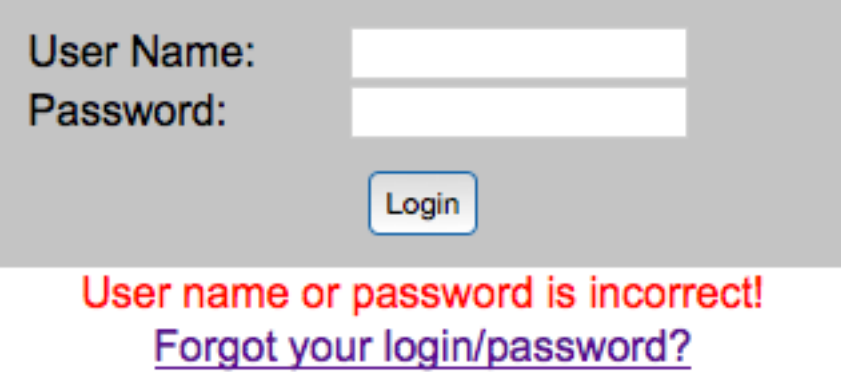

#### **Club Dashboard**

Once you have successfully logged in you will see the *Club Dashboard*. This presents you with several options:

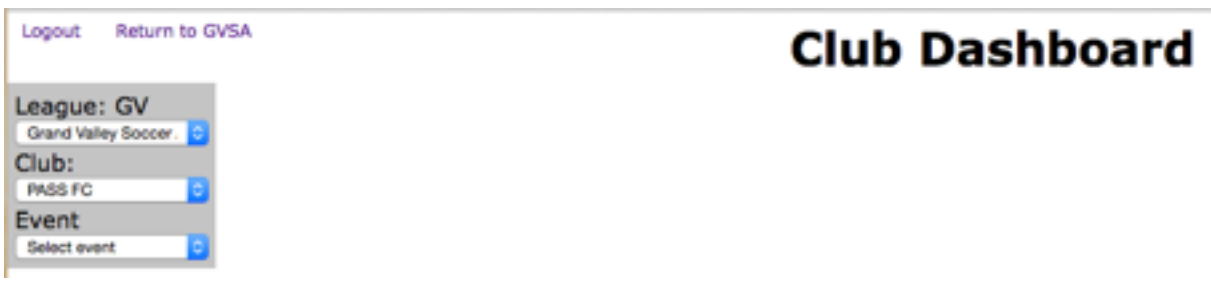

**Logout** Logs you out. This will prevent another user of your computer from using *GVSA Online if you are done using the application.* 

**Return to GVSA** Returns you to the main GVSA Web Page.

There are three drop down windows shown, which are used to select an Event to view:

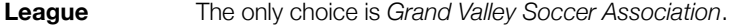

**Club** For most users you can only choose your own Club. If you are a Registrar for more than one Club, you can pick from the list shown.

**Event** Pick an Event. You can pick old Events and view team information, but cannot change anything. To commit a Team to an Open Event (e.g. *Fall 2015*), pick that event and you will see a list of all Teams you have entered.

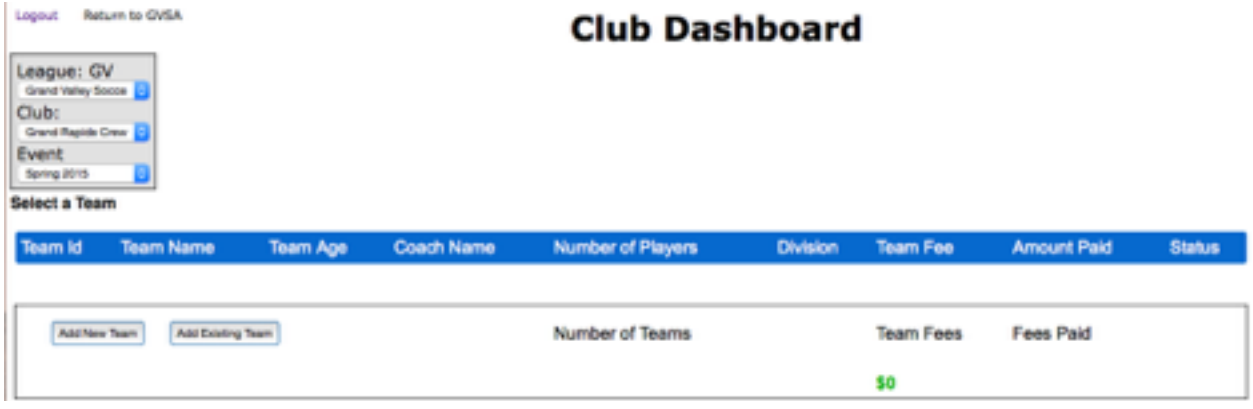

**you have entered into the Event. Initially there will be no Teams:** 

Three actions are available:

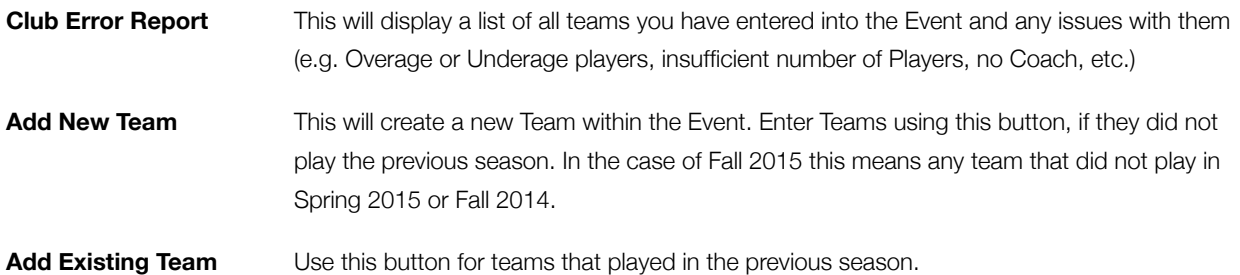

You do not need to add all of your teams at once. You can also modify a Team's information or remove them from the Event, as long as the Event is still Open, and the Division the Team is in has not been scheduled. This is explained in more detail below.

#### **Add New Team**

Click on this button to Enter a Team into the Event that did not play the previous season.

Only a bare minimum of information needs to be entered here. Note that Player and Coach information is now entered here - not in GotSoccer.

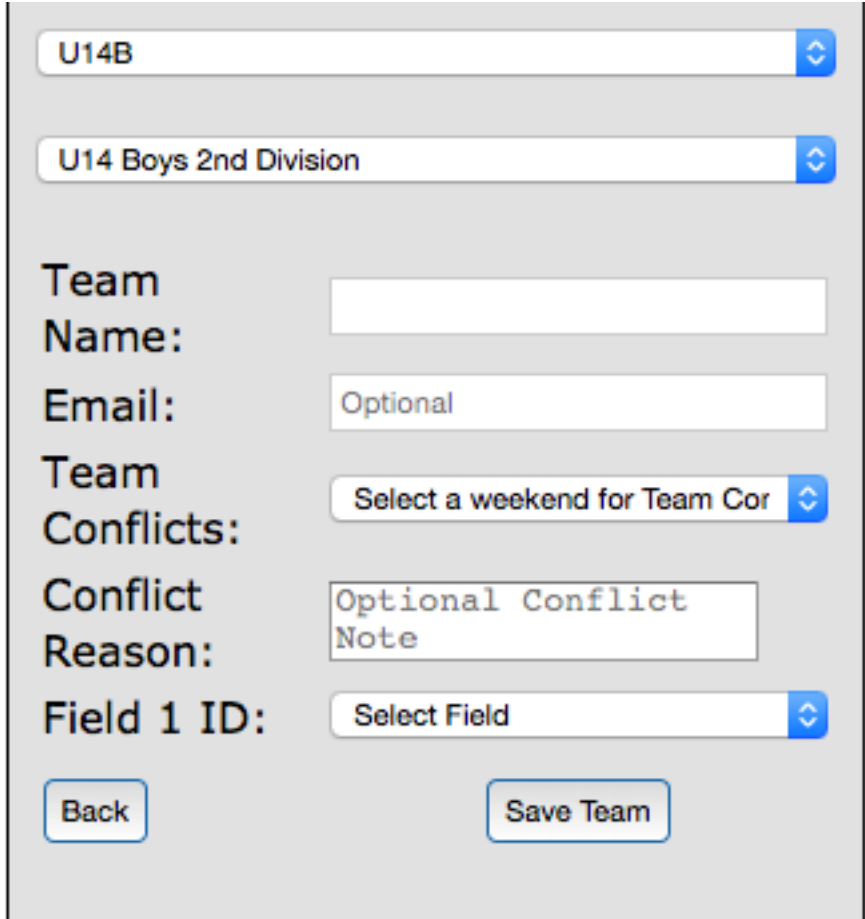

**Select Age Group** Using the drop down list select the Team's Age Group. This is the actual age group for the team. A team's Age Group is determined by the age of the oldest player on the Team. It has nothing to do with the Age Group of the Division the team will play in, which may possibly be older.

Unlike GotSoccer, you can simply enter the Team's age for the Fall 2015 season. There is no "rollover" and none of the confusion it has created.

**Select Division** You must select a Division you would like to request to have the team placed in. You will only see Divisions displayed in the Drop Down list that the team is potentially allowed to play in, based on the Team's Age Group. The list shown is in accordance with *GVSA Rules* and only the League Board can make an exception.

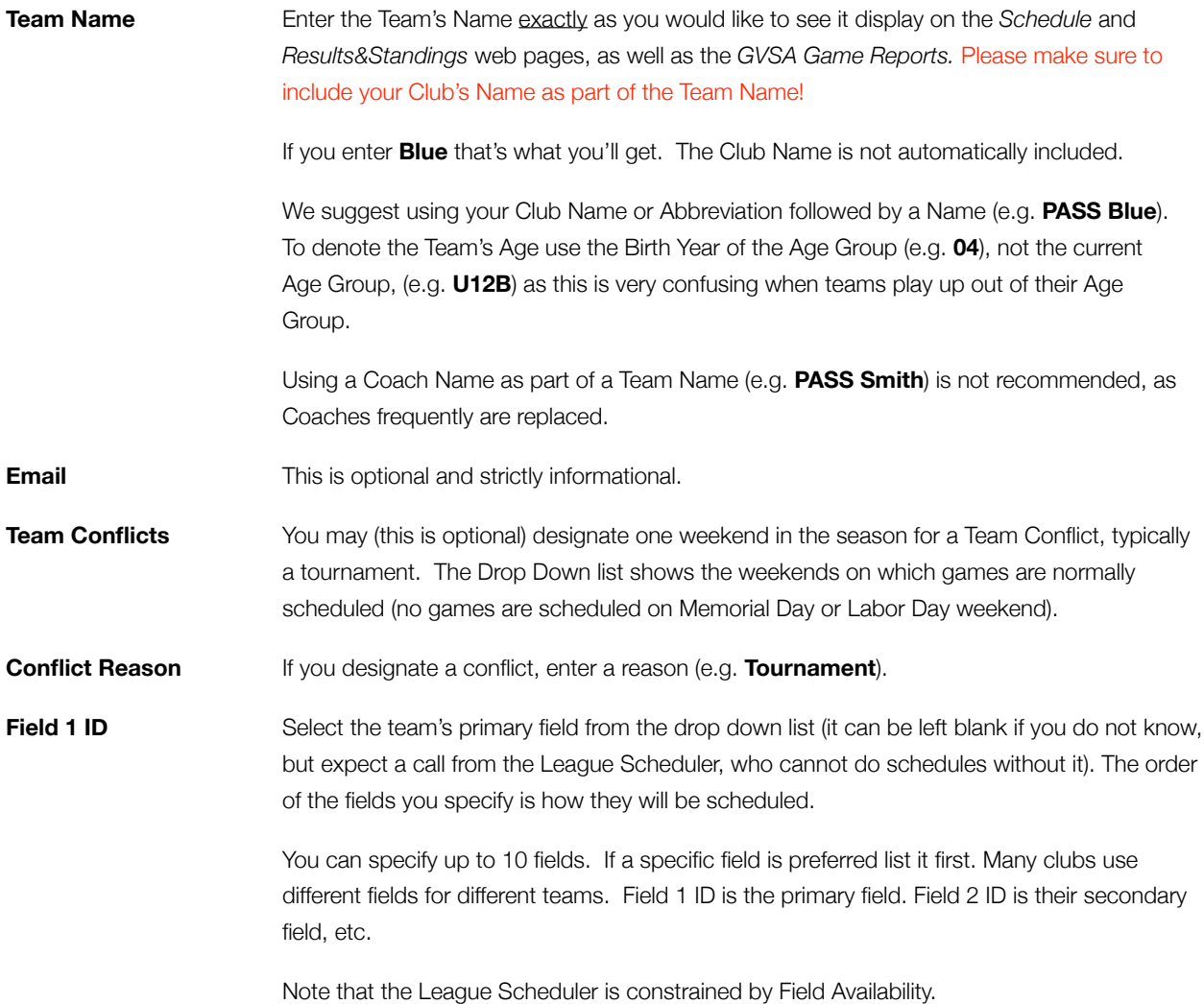

This is all that's required to create and enter a Team in the Event. Be sure to click on *Save Team***.** If you exit out without doing this or click on *Back* the team will not be in the Event.

After Saving the Team you will be taken back to the Club Dashboard, and the Team's information will be shown, along with the information for any other teams you've entered into the Event:

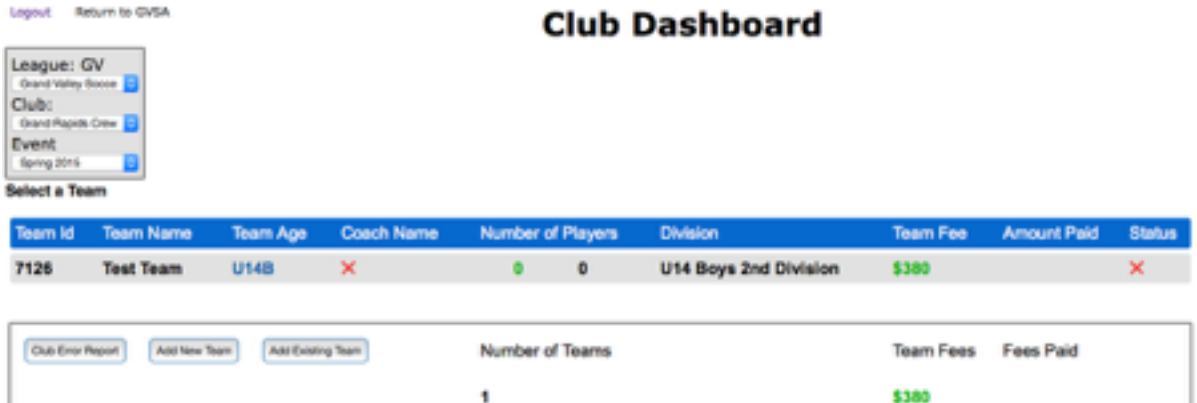

The **Team ID** is assigned automatically by the GVSA Computer System.

The **Team Name** and **Team Age** are what you just entered.

The Red X under **Coach Name** simply tells you the Team does not yet have a Coach assigned.

The **Number of Players** initially shows zero. The Number in Green indicates how many players the team has that are validated (Signed Registration Form, Correct Age, Legal Proof of Age and Identity on Record). The Number in Black is the total number of players, including those with incomplete information, or who are not allowed to play in the Selected Division, due to their age or gender.

The **Team Fee** is the Commitment Fee you must pay to GVSA to enter this team into the Event.

The **Status** will display one of four symbols:

- A Green Check Mark means the team has no problems whatsoever and meets all GVSA guidelines fro Team Size, Coach Risk Management, etc.
- A Blue Triangle means the team has enough valid players to qualify as a full team, but 1 or more problems exist.
- A Yellow Triangle means the team does not have enough valid players to qualify as a full team. This error is less severe than a red X, usually will go away when players turn in their registration form and birth certificates.
- A Red X means the team cannot play as it is presently is constituted (e.g. not enough Players or No Coach).

Clicking on the symbol will display a PDF file showing you what the problems (if any) are for the selected team.

## \*\*\* **IMPORTANT NOTE \*\*\***

For Fall 2015 you must enter all Team, Player, Manager and Coach Information in *GVSA Online*. After teams are frozen (July 20) we will transfer all of your information to GotSoccer, and it will update Got Soccer.

Note that you still need to create accounts in Got Soccer for anyone new requiring Risk Management (Coaches and Managers), as this function is still handled through Got Soccer.

#### **Add Existing Team**

Teams that played the previous season must be entered by clicking on *Add Existing Team*. This will display a drop down window listing The Previous years events (Fall 2014 and Spring 2015). From here you can choose the team you wish to add to the Current Event. Choose which division you wish the team to play for as well as making any changes to the Team Name or Field preference.

You can also designate a Conflict. Then click on *Add***.** 

That's it. You can edit the information for the team from the Dashboard (see below - *Changing Team Information*).

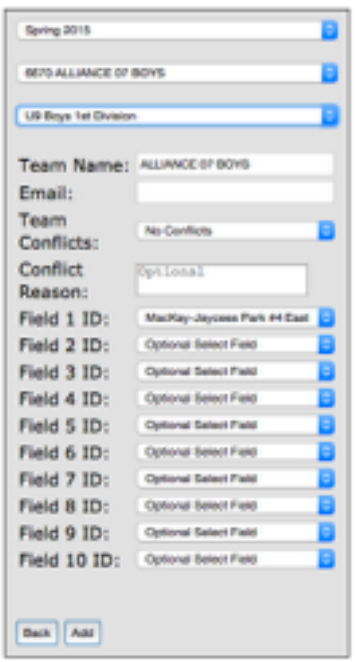

Now the Dashboard shows two teams:

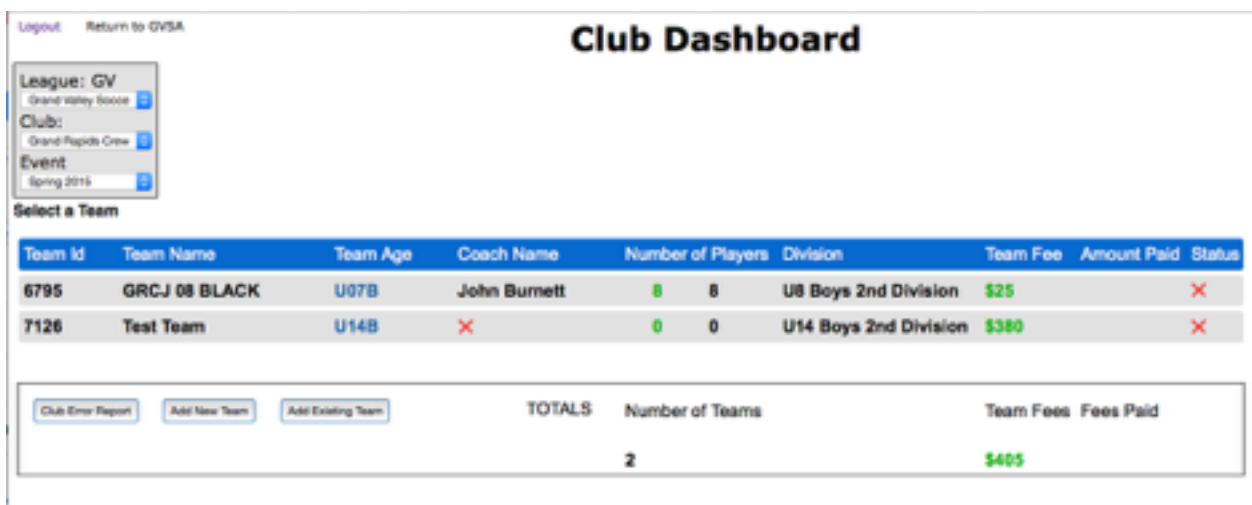

#### **Changing Team Information**

As long as an Event is open, you can add more teams, modify a teams' information, or drop it from the event.

Just double click on a *Team's ID, Name or Division* in the Dashboard.

This will display the Team's Roster (in the case of a new team it will be blank):

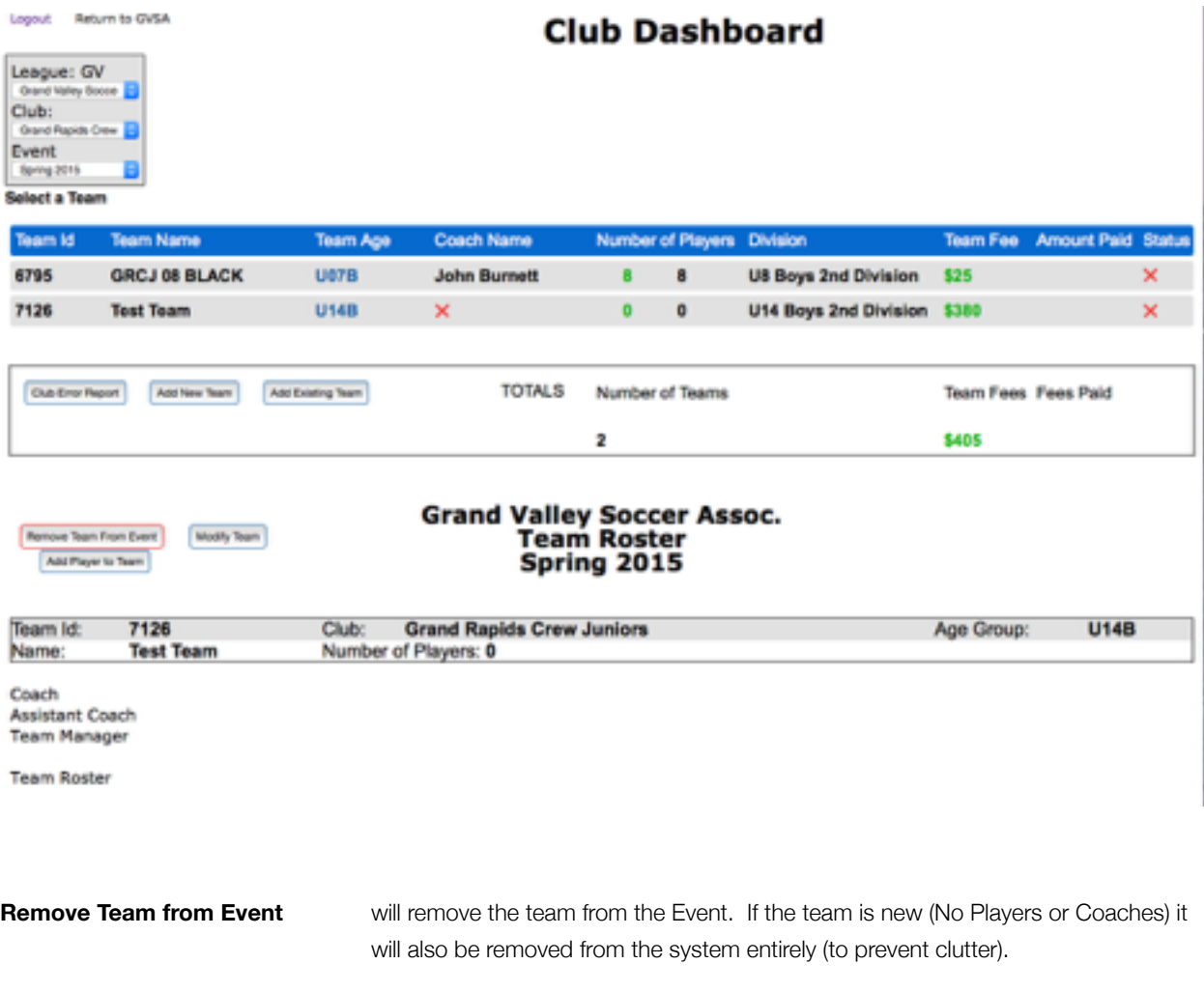

**Modify Team** Allows you to change a Teams' **Age Group**, **Division** and/or **Fields**. Make sure to click *Save Team* when you're done.

#### **Add Players, Coaches, and Managers**

To add players to a team, first Click the Team you wish to add a player to, Followed by the *Add Player to Team* button.

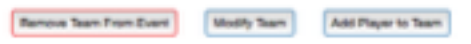

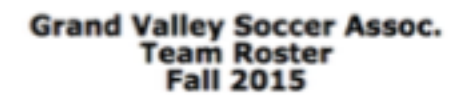

If the Player/Coach has played for any Club in GVSA in the past you can select *Add Existing Player/Coach* from the dropdown. You can search for the Player or Coach by ID number, or Name and Birthday.

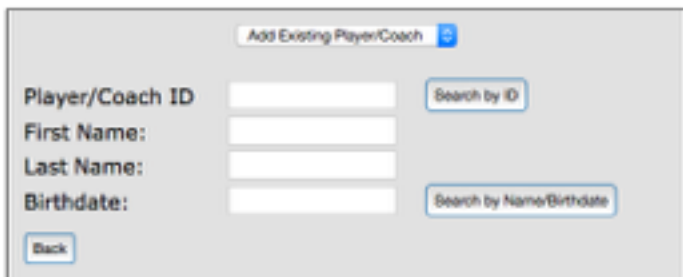

To add a new player or coach Select *Add New Player/Coach* from the dropdown. If you are adding a new Coach make sure you change the Player dropdown to say *Team Coach*. After you fill out the form click *Add Player.* 

NOTE: We will need an email address for the player in order to send out electronic registration forms.

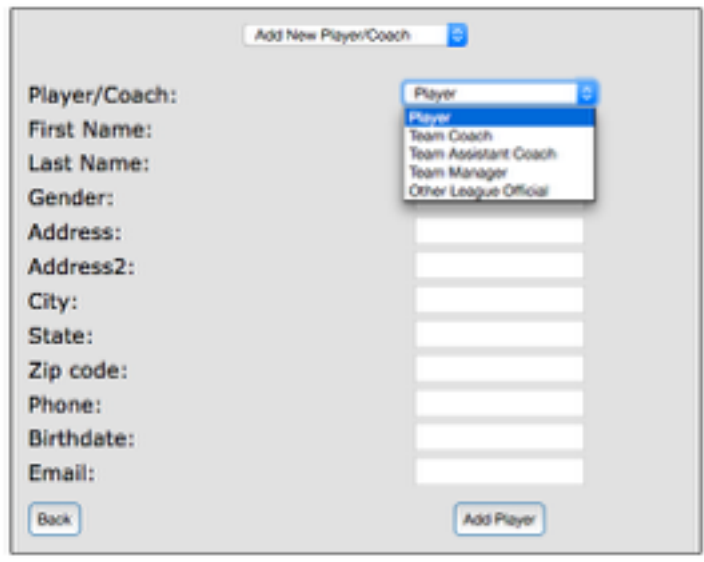

\*\*\* Important Note \*\*\*

It is extremely important to use **Legal Names** (not nicknames) so GVSA Online can identify individuals who have played in GVSA before! Otherwise we will need a birth certificate and coaches will need new Risk Management!

**Modify/Remove Players** To modify or remove a player, you can click on their name in the Club Dashboard.

**Team Roster** 

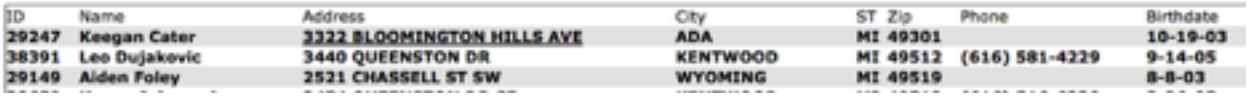

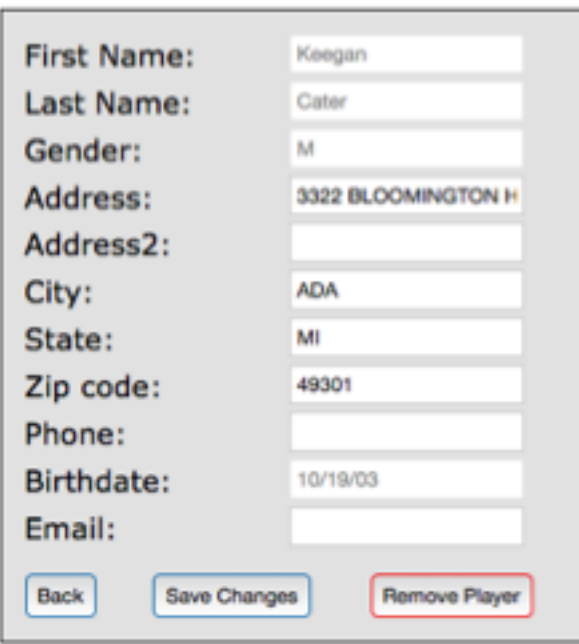

#### **Invite players from the Club Dashboard**

**Invitations** After you add a player to your team, you will now have the option to send the player an invitation to join your team. This is done in the Club Dashboard. Players who provided an email address and have not yet filled out a registration form can now do so online. By clicking the checkbox under the Invite column of the Team Roster table you can send players a registration form. You may also check the Invite box next to Invite to select all players on the team to send mass invitations at once. After you check the players you wish to invite to the team simply click the Send Player Invitations button and an email will be sent out. The players can fill out the form and submit it online to be instantly verified. Note: If this is a new player they will still need to provide a birth certificate before being eligible to play. (The Send Player Invitations button will be disabled until June 17th)

 This feature will save you and the players a great deal of paperwork.

Send Player Invitations

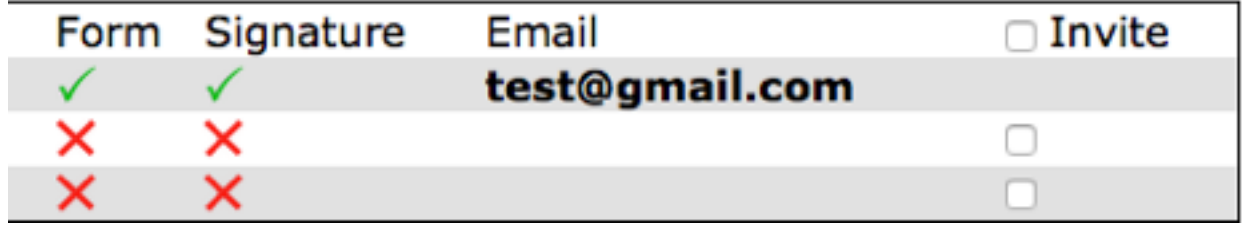

## **Electronic Registration**

An email will be sent to players upon clicking the "Send Player Invitations" button.

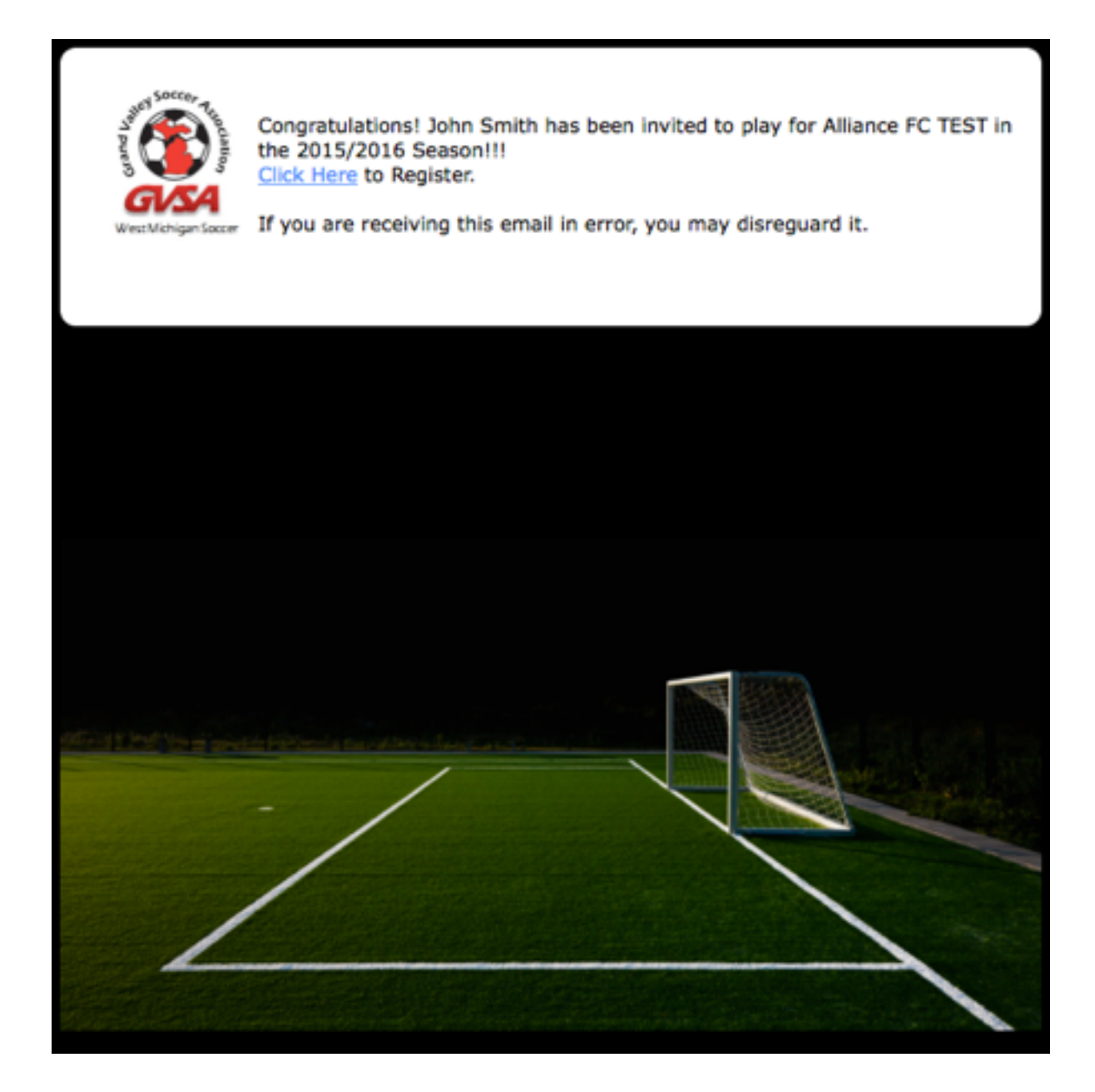

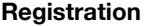

**Registration** When players Click the link in the email they will be able to fill out the registration form online. Most of the form will auto fill since the Club is sending the invitations we will already know the Players age, Club and Team they are registering for. As soon as the the Parent enters their name and signature and Submits the form, the player will be immediately registered with that team.

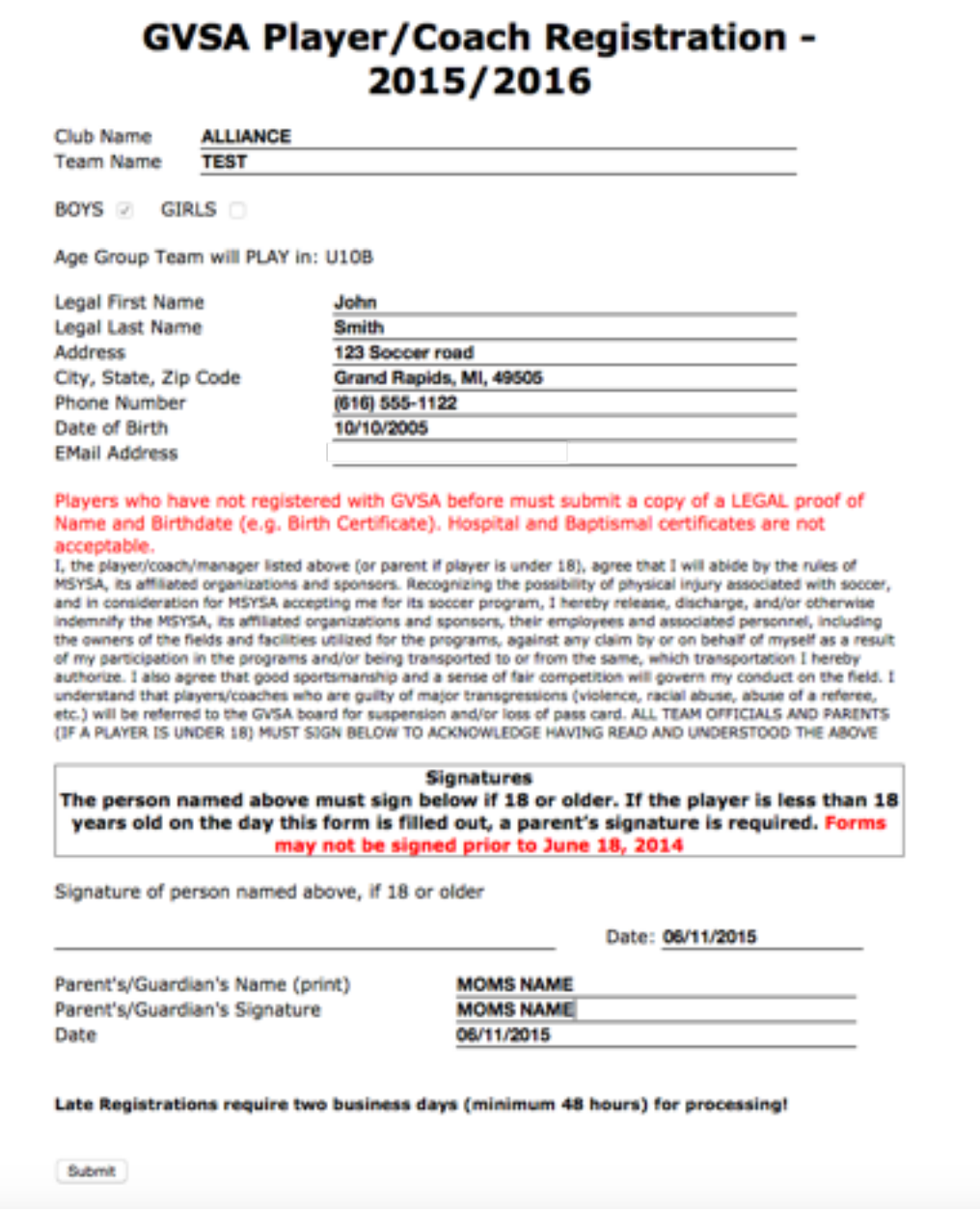

**Registration** After the form is submitted, the player will receive a confirmation email. The player may then log in to change their personal information e.g. (phone number, address, etc.)

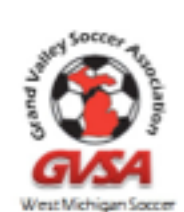

Congratulations! John Smith has successfully registered to play for GVSA. You can login to change your information by Clicking Here. Your username is your email address and your password is

If you are receiving this email in error, you may disreguard it.

#### **Individual Login**

Players can login to the Individual Dashboard with their email and password they receive after registering. The login can be found on the homepage "Individual Login" right under the Club Login.

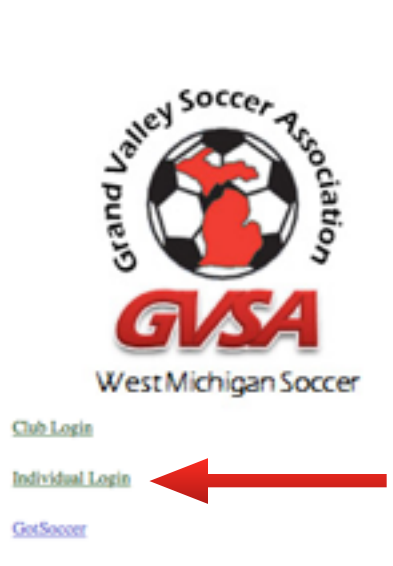

After logging in players can modify their personal information.

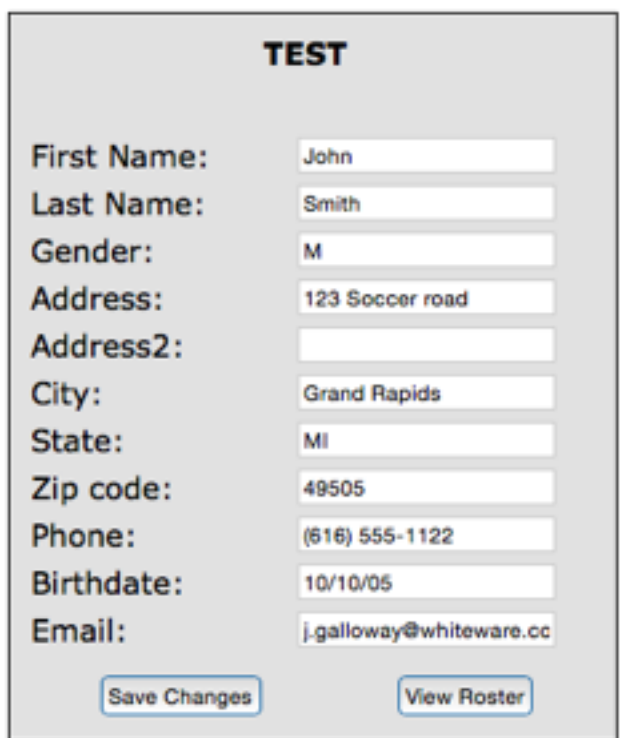

Once GVSA has verified a name and birthdate it can no longer be changed here.

## **Other Dashboard Features**

When two or more teams are displayed you can sort them on the screen by clicking on any of the headings (**Team ID, Team Name, Team Age, Coach Name, Number of Players, Division, Team Fee, Amount Paid, Status**).

A arrow (▼) will appear next to the heading in the column you selected. This tells you the teams are now displayed in order by that heading. If you click the same heading again the arrow will reverse direction (▲) and the display order will be reversed.

This lets you view teams in by Team ID, Coach Name or Age Group, which is useful when your Club has many teams.

#### **Tryout Dashboard**

The Tryout Dashboard shows you how many players you can expect for upcoming tryouts.

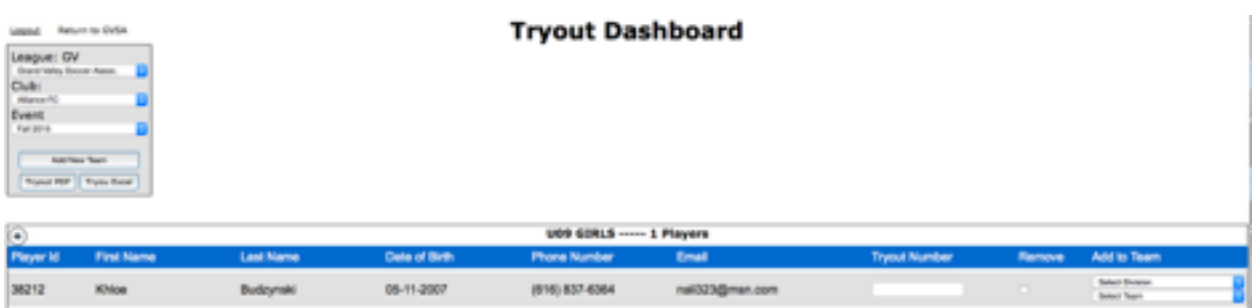

The Tryout Dashboard will open in a new tab so you have the ability to work in the Club Dashboard and Tryout Dashboard at the same time.

Inside the Tryout Dashboard there are three drop down windows shown, which are used to select an Event to view:

**League** The only choice is Grand Valley Soccer Association.

**Club** For most users you can only choose your own Club. If you are a Registrar for more than one Club, you can pick from the list shown.

**Event** Pick an Event. The event you choose will show all of the players who registered for tryouts for that event. If a player has been added to a team you will see the division and team the player is on under the Add to Team column. If a player has already registered for another team you will be unable to add them to a different team. Initially the list will be blank, until players register for tryouts.

Four actions are available:

**Tryout Number** This is for the clubs only to help keep track of players. After you enter a tryout number for a player that number is automatically saved.

**Remove** This will remove the player from the tryout list only. The player will not be removed from a team.

**Add to Team** There will be 2 dropdowns in this column. First you will select a division from a list of divisions the player is eligible to play for. Second you will choose a team from a list of teams the club has in the selected division. If there are no teams available you have the option to add a new team by clicking the **Add New Team button.** 

**Tryout PDF** You have the option to print out a report of all of the players trying out for your club by clicking either the Tryout PDF button or Tryout Excel button.

## **Tryout Registration**

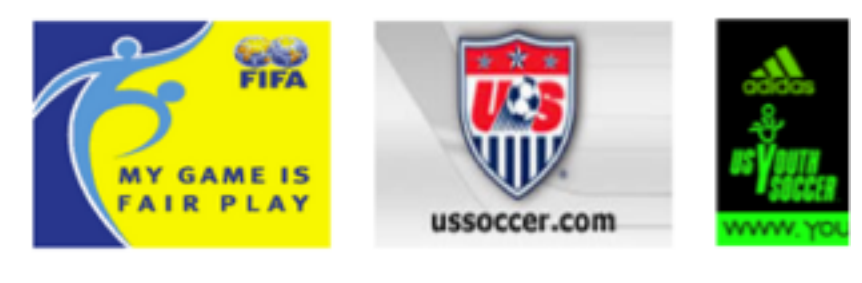

## GVSA News - I

NEW !! REGISTER PLAYERS FOR CLUB TRYOUTS Tryout Registration

On the GVSA home page (www.gvsoccer.org) players will now be able to register for your Club's tryouts by clicking the Tryout Registration button.

**Registration** To register for a club tryout simply select the club you wish to try out for (Players may tryout for multiple clubs).

> In some cases Players will be redirected to your Club's Tryout Registration website. We can set this up for any Club that prefers to use their own website, Just send us the name of your Club and the link (web address).

> If a player has ever played for any club in GVSA they should register as an existing player, no matter what Club(s) they have played for in the past or how along they last played. A player can search for their registration information by entering their player ID (if they know it - it is on the Player's Pass Card) or by entering their Legal First and Last Name and Birthday.

# **Player Tryout Registration** 2014/2015

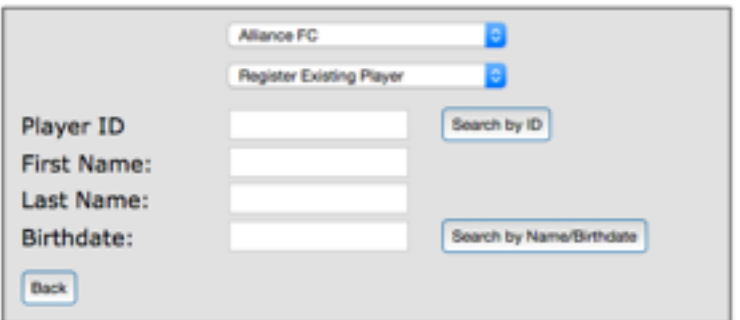

If there are multiple players with the same name/birthday the results will give a list of partial matches with the same given birthday. The player can then select the option that matches their person.

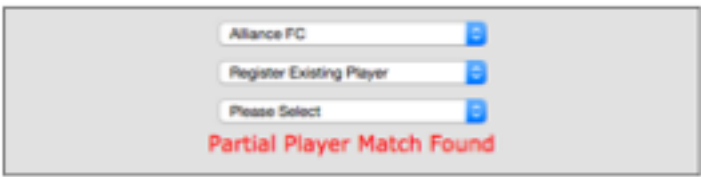

# **Player Tryout Registration** 2014/2015

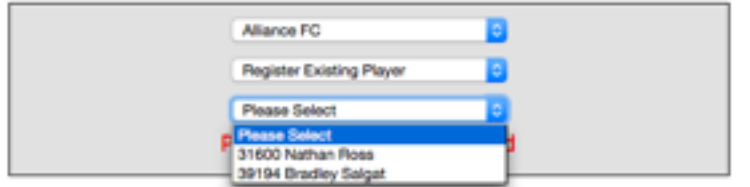

**New Players** If a player has never played for any Club in GVSA they must register as a New Player. When the player fills out the form they may click the *Register Player* button to complete tryout registration.

## **Player Tryout Registration** 2014/2015

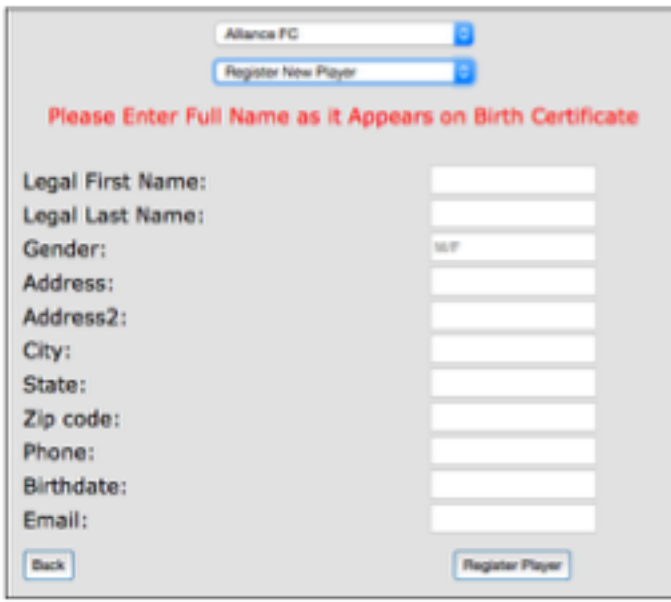

If the player registered successfully They will see this message. Clubs will immediately see the registered player in the Tryout Dashboard.

You have been successfully added to the tryout list for ALLIANCE ! Click here to return to gysoccer.org